## **Patient Level Data Quick Guide Series**

Request an Extension

- 1. Log in to SIERA.
- 2. Choose *Request Extensions* at the top banner of the Home page.

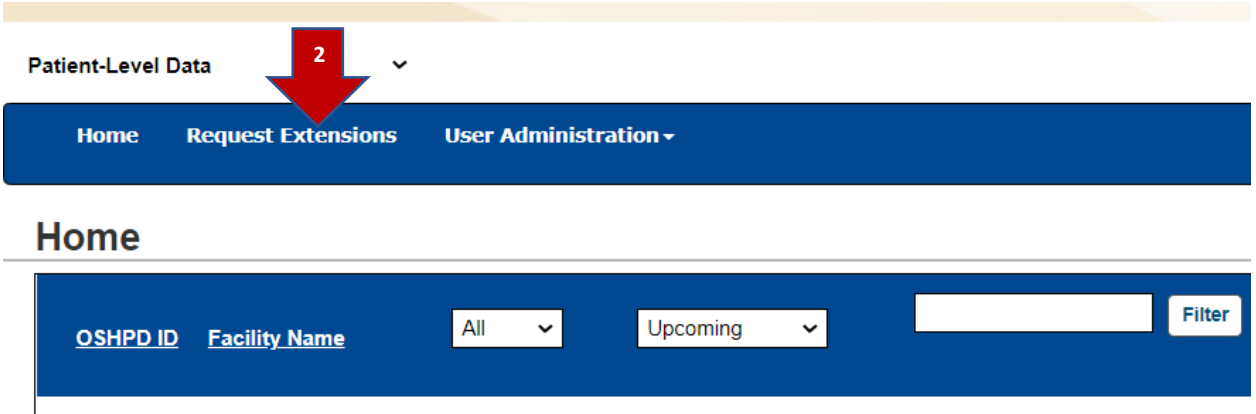

3. The Request Extensions page will list all report types in all report periods that are accepting submissions for the facilities with which you are associated. You can search for a single facility by using the text fields. You may also use any of the column headers to sort the list.

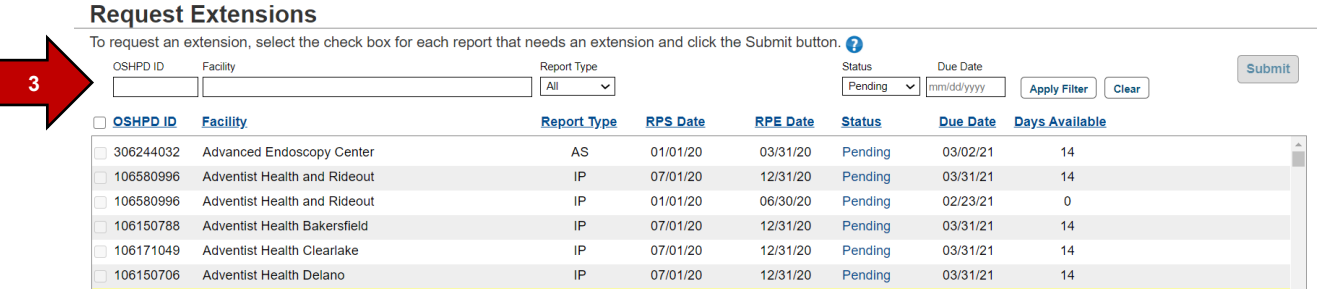

You also have the option to filter the list by Report Type or Status drop downs.

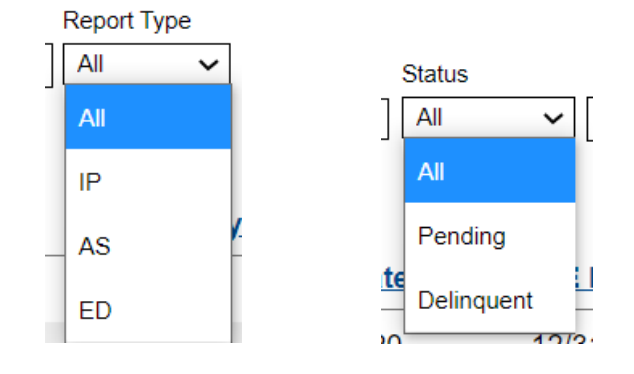

4. When you are ready to submit your extension request, check the box for the corresponding facility(s) and data type(s), then click *Submit*. **Submit** 

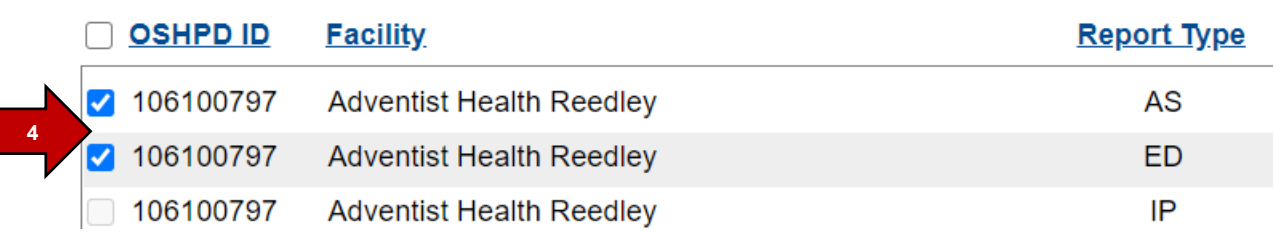

5. A message noting that your extension was granted will appear (a); if the data was Delinquent, the status will be marked as "Pending" (b); and the number of available days available will change from 14 to 0 (c).

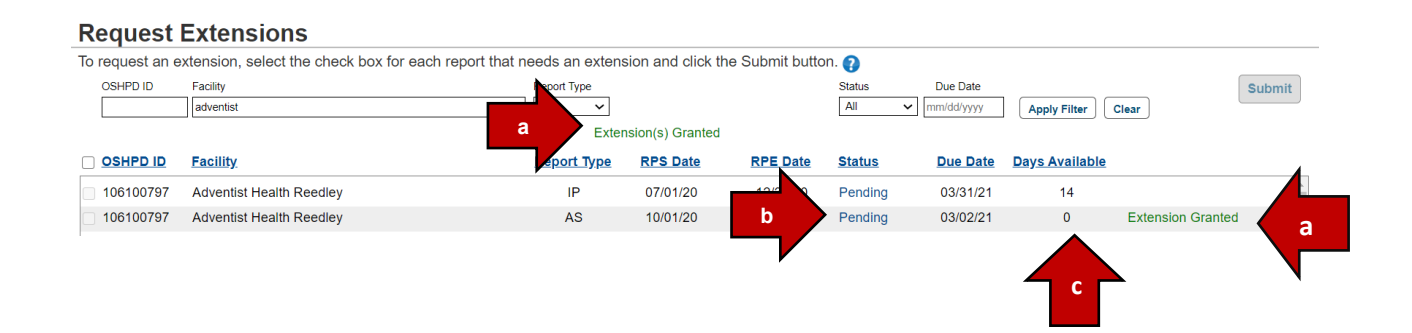

6. You can also confirm the extension was granted by the new due date noted on the Report **Dashboard** 

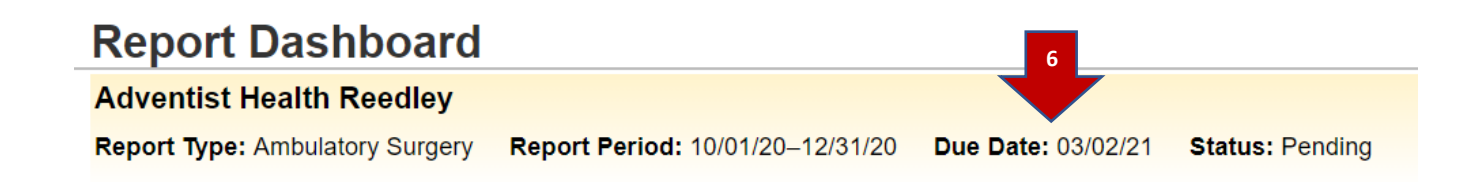

Your extension request is now complete!

## **Helpful Hints:**

- Only reports that are active (either Pending or Delinquent) will appear on your list.
- Extensions may be requested no earlier than 7 days before the due date. Until that time, the check box will be grayed out and inoperable.
- You can also view the status and due date of your reports on your Home page listing.